## Инструкция по учёту онкобольных

На 24 листах

Система позволяет вести учёт онкобольных. Работа по учёту онкобольных сводится к заполнению талона онкологического заболевания.

Форма «Талон онкологического заболевания» может быть создана:

- На основе «Талона амбулаторного пациента» (амбулаторный случай). Описание процесса представлено в п. [1.](#page-1-0)
- На основе «Движения» (стационарный случай). Описание процесса представлено в п. [2.](#page-10-0)

## <span id="page-1-0"></span>**1. РАБОТА С ТАП ПО УЧЁТУ ОНКОБОЛЬНЫХ**

Работа с ТАП по учёту онкобольных сводится к заполнению вкладки «Оборотная сторона» ТАП.

Работа со списком ТАП, созданием и редактированием ТАП и его вкладок описана в п. 6.11 Руководства пользователя ТМ:МИС Saas Том 1.

После того как нужный ТАП найден, следует его открыть и перейти на вкладку «Оборотная сторона» [\(Рисунок 1\)](#page-1-1).

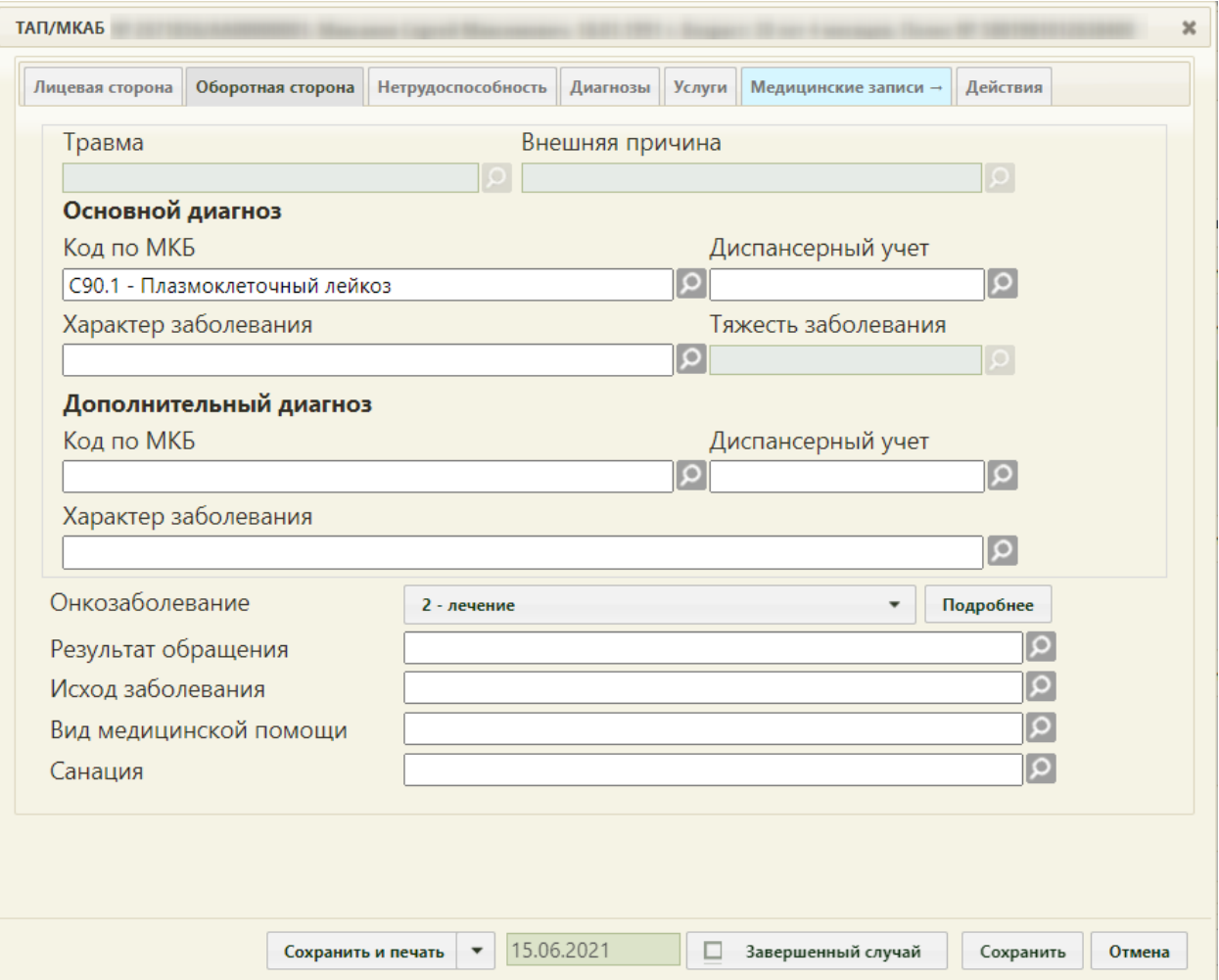

<span id="page-1-1"></span>Рисунок 1. Вкладка «Оборотная сторона» ТАП

Для учёта онкобольных должен быть указан онкологический диагноз в качестве основного: код С, код входит в диапазон D00-D09, код D70 и сопутствующий диагноз С97 или входит в диапазон C00-C80.

Поле «Онкозаболевание» заполняется автоматически значением «Лечение» после выбора онкологического диагноза. При необходимости значение можно изменить на «Подозрение на онкозаболевание». Поле заполняется выбором записи из выпадающего списка [\(Рисунок 2\)](#page-2-0).

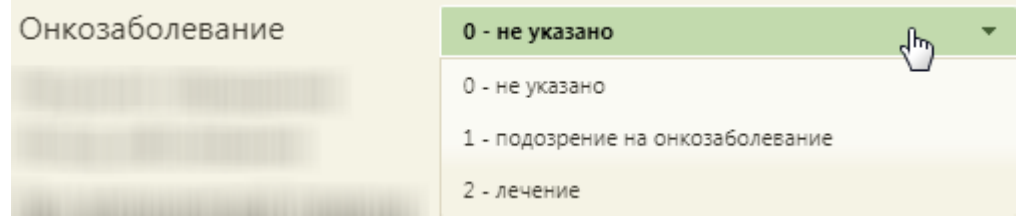

Рисунок 2. Заполнение поля «Онкозаболевание»

<span id="page-2-0"></span>При подозрении на онкозаболевание необходимо на вкладке «Действия» пациенту выписать направление на консультацию к врачу или на обследование (описано в п. 6.11.8 Руководства пользователя ТМ:МИС Saas Том 1).

При установленном в поле «Код по МКБ» онкологическом заболевании необходимо заполнить онкологическую запись. Для этого необходимо нажать кнопку «Подробнее» рядом с полем «Онкозаболевание». Отобразится форма «Онкозаболевание» на вкладке «Общие данные», которую следует заполнить [\(Рисунок 3\)](#page-3-0).

В системе доступна работа с онкоталоном нового вида. Выбрать тип талона онкологического заболевания для работы можно при помощи системной настройки «Функционал по работе с Онкоталоном» (см. Руководство системного программиста ТМ:МИС Saas), если она включена, значит работа с талоном онкологического заболевания осуществляется через новый интерфейс. Подробное описание работы с онкоталоном нового вида представлено в п[.3.](#page-19-0)

3

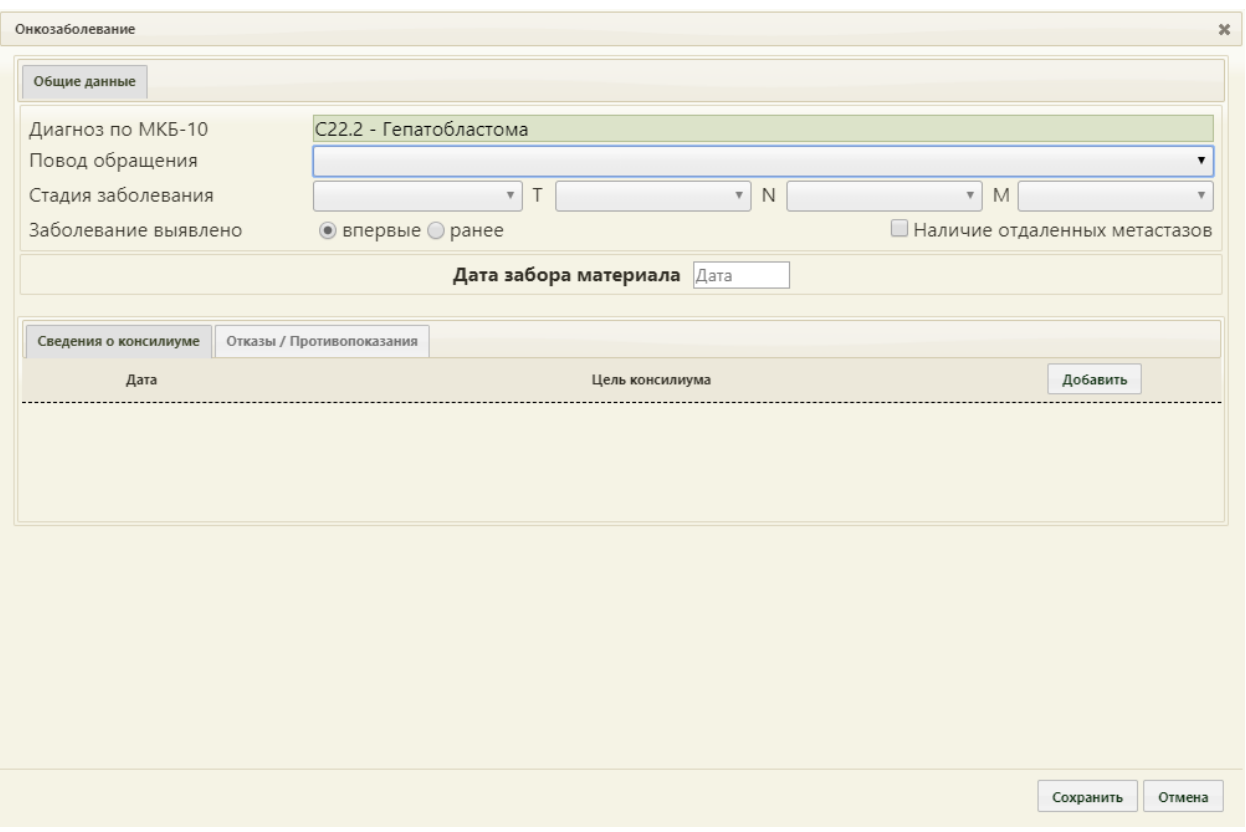

Рисунок 3. Форма «Онкозаболевание». Вкладка «Общие данные»

<span id="page-3-0"></span>Состав полей, отображаемых на форме «Онкозаболевание» зависит от указанного диагноза.

На форме «Онкозаболевание» в поле «Диагноз по МКАБ-10» отобразится диагноз, указанный в ТАП; изменить его нельзя.

Поле «Повод обращения» заполняется выбором записи из выпадающего списка [\(Рисунок 4\)](#page-3-1).

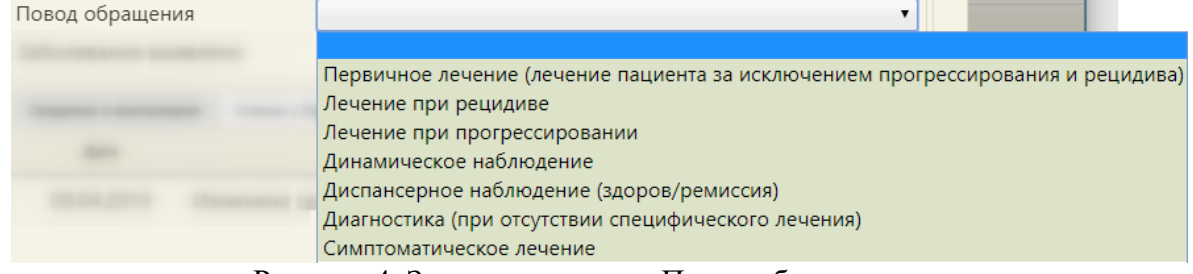

Рисунок 4. Заполнение поля «Повод обращения»

<span id="page-3-1"></span>Поле «Стадия заболевания» заполняется выбором записи из выпадающего списка [\(Рисунок 5\)](#page-4-0). Поле доступно для заполнения, если в поле «Повод обращения» выбраны следующие значения: «Первичное лечение (лечение пациента за исключением прогрессирования и рецидива», «Лечение при рецидиве», «Лечение при прогрессировании», «Динамическое наблюдение», «Диспансерное наблюдение (здоров/ремиссия)».

| Стадия заболевания |                             |
|--------------------|-----------------------------|
|                    | $\mathbf 0$                 |
|                    | ı                           |
|                    | IA                          |
|                    | <b>IB</b>                   |
|                    | IC                          |
|                    | Ш                           |
|                    | $\mathsf{IV}$<br><b>IIA</b> |
|                    | <b>IIB</b>                  |
|                    | IIC                         |
|                    | Ш                           |
|                    | <b>IVA</b>                  |
|                    | <b>IVB</b>                  |
|                    | <b>IVC</b>                  |
|                    | <b>IIIA</b><br><b>IIIB</b>  |
|                    | <b>IIIC</b>                 |

Рисунок 5. Заполнение поля «Стадия заболевания»

<span id="page-4-0"></span>Поля «T», «N», «M» заполняются выбором записи из выпадающего списка [\(Рисунок](#page-4-1)  [6\)](#page-4-1). Поля доступны для заполнения, если в поле «Повод обращения» выбрано значение «Первичное лечение (лечение пациента за исключением прогрессирования и рецидива».

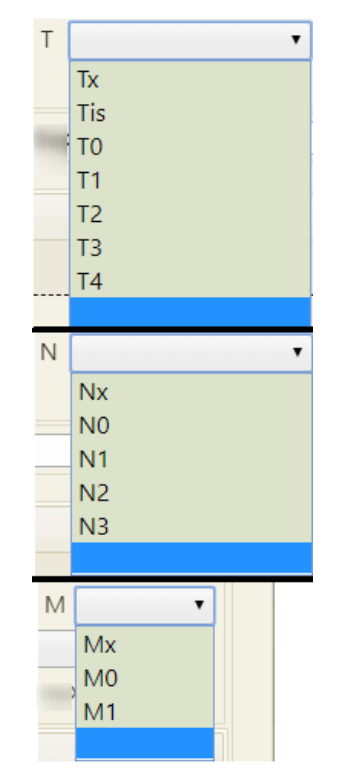

Рисунок 6. Заполнение полей «T», «N», «M»

<span id="page-4-1"></span>Поле «Заболевание выявлено» заполняется установкой переключателя в нужный пункт: впервые или ранее. При необходимости можно установить флажок

 $\blacksquare$  Наличие отдаленных метастазов [\(Рисунок 7\)](#page-5-0). Установка флажка доступна только по поводам обращения: «Лечение при рецидиве» и «Лечение при прогрессировании».

<span id="page-5-0"></span>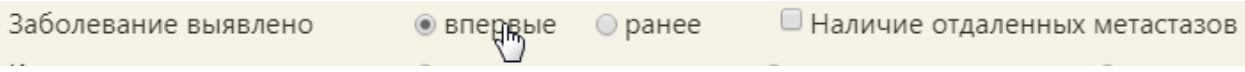

Рисунок 7. Заполнение поля «Заболевание выявлено»

В поле «Дата забора материала» следует указать дату забора материала на биопсию.

Для ряда диагнозов на форме дополнительно отображаются разделы «Гистология» и «Иммуногистохимия/маркёры» [\(Рисунок 8\)](#page-5-1).

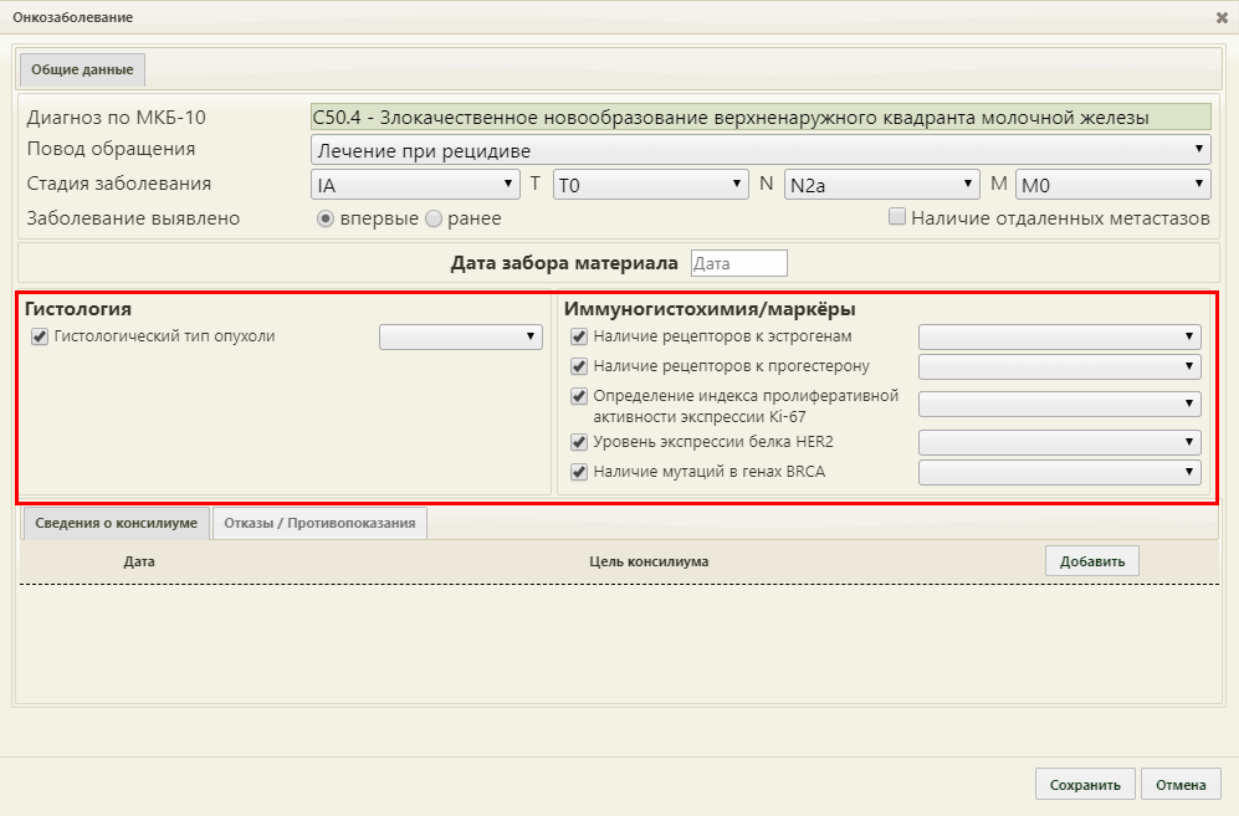

Рисунок 8. Форма с разделами «Гистология» и «Иммуногистохимия/маркёры»

<span id="page-5-1"></span>Если результаты биопсии уже известны, в разделе «Гистология» следует отменить флажком гистологический тип и выбрать из раскрывающегося списка значение [\(Рисунок 9\)](#page-5-2). Состав полей области «Гистология» зависит от выбранного диагноза.

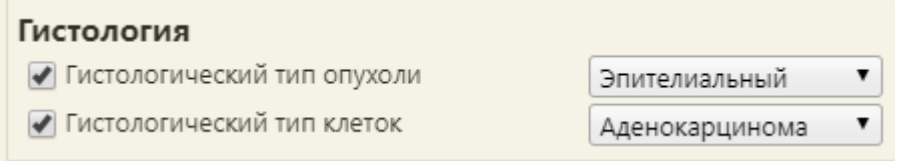

### Рисунок 9. Раздел «Гистология»

<span id="page-5-2"></span>Состав полей области «Иммуногистохимия/маркёры» также зависит от выбранного диагноза.

Для добавления сведений о консилиуме следует перейти на вкладку «Сведения о консилиуме» в нижней части окна и нажать кнопку «Добавить». Отобразится форма ввода информации о консилиуме [\(Рисунок 10\)](#page-6-0).

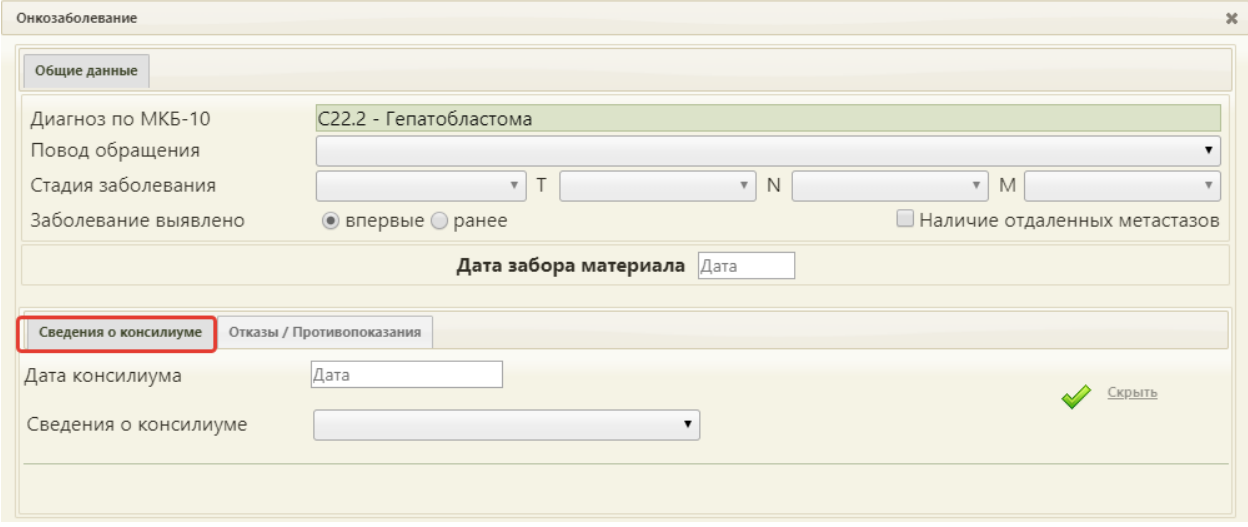

Рисунок 10. Вкладка «Сведения о консилиуме»

<span id="page-6-0"></span>В поле «Дата консилиума» следует ввести дату начала консилиума. Поле заполняется из календаря, либо вручную с клавиатуры. В поле «Сведения о консилиуме» указывается цель консилиума, заполняется выбором записи из выпадающего списка [\(Рисунок 11\)](#page-6-1).

| Сведения о консилиуме |                                                                                                    |
|-----------------------|----------------------------------------------------------------------------------------------------|
|                       | Отсутствует необходимость проведения консилиума;<br>Определена тактика обследования;<br>Определена тактика лечения;<br>Изменена тактика лечения<br>Консилиум не проведен при наличии необходимости его проведения |

Рисунок 11. Заполнение поля «Сведения о консилиуме»

<span id="page-6-1"></span>Для подтверждения ввода информации о консилиуме следует нажать кнопку . Если необходимо отменить ввод информации, следует нажать кнопку **Скрыть**. Информация о добавленном консилиуме отобразится в списке [\(Рисунок 12\)](#page-6-2).

|      | Отказы / Противопоказания<br>Сведения о консилиуме |                          |                 |          |  |
|------|----------------------------------------------------|--------------------------|-----------------|----------|--|
| Дата |                                                    |                          | Цель консилиума | Добавить |  |
|      | 09.04.2019                                         | Изменена тактика лечения |                 |          |  |

Рисунок 12. Список сведений о консилиумах

<span id="page-6-2"></span>Для редактирования информации о консилиуме следует нажать кнопку  $\bullet$ .

Для удаления информации о консилиуме следует нажать кнопку

Для добавления отказа/противопоказаний к лечению, следует перейти на вкладку «Отказы/Противопоказания» в нижней части окна и нажать кнопку «Добавить». Отобразится форма ввода информации от отказах/противопоказаниях [\(Рисунок 13\)](#page-7-0).

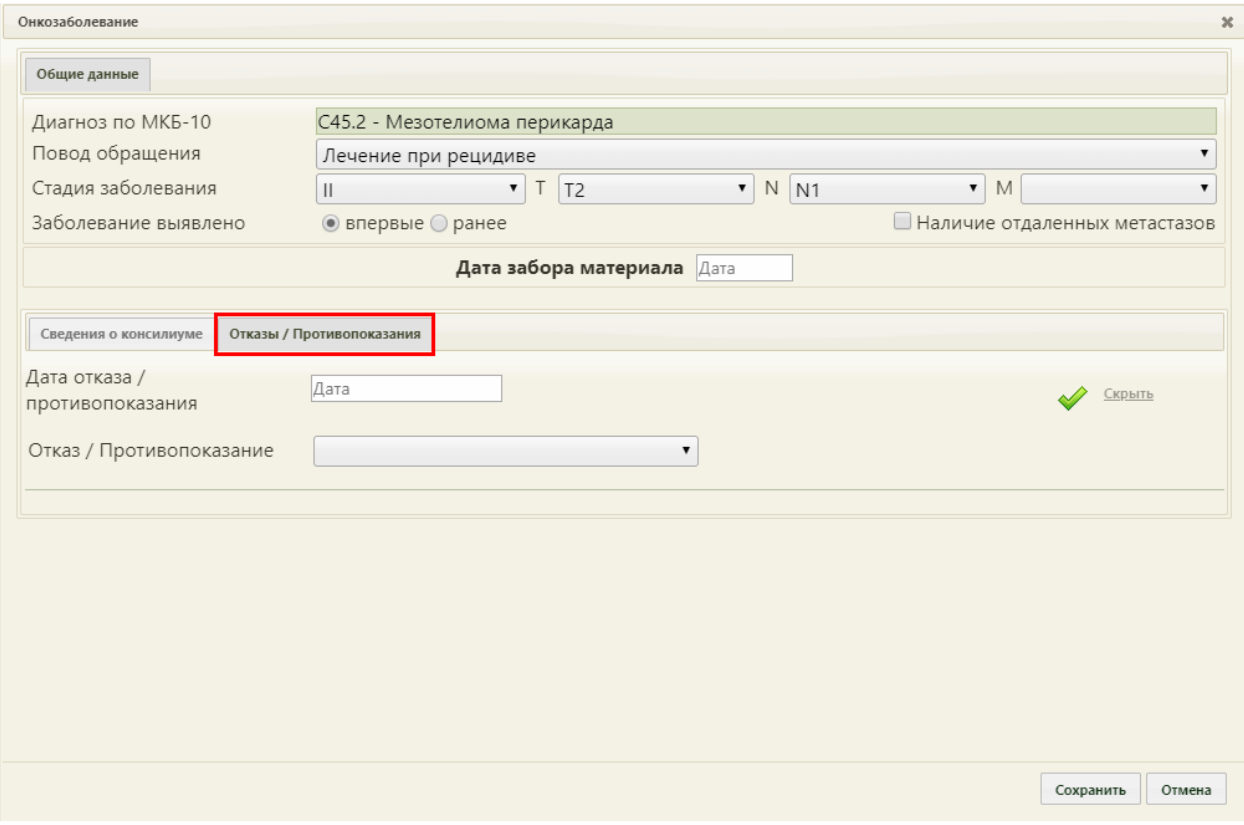

Рисунок 13. Вкладка «Отказы/Противопоказания»

<span id="page-7-0"></span>В поле «Дата отказа/противопоказания» следует ввести дату начала консилиума. Поле заполняется из календаря, либо вручную с клавиатуры. Поле «Отказ/Противопоказание» заполняется выбором записи из выпадающего списка [\(Рисунок](#page-7-1)  [14\)](#page-7-1).

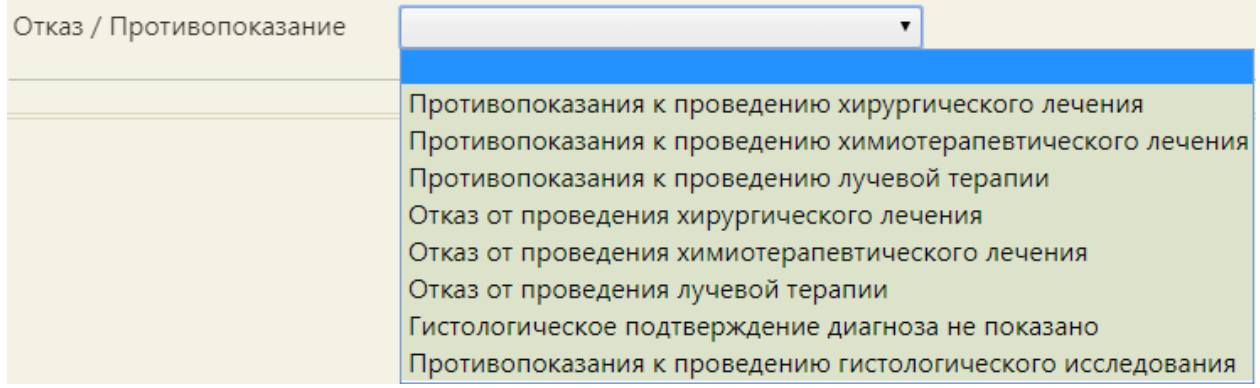

Рисунок 14. Заполнение поля «Отказ/Противопоказание»

<span id="page-7-1"></span>Если необходимо отменить ввод информации, следует нажать кнопку Скрыть

Для подтверждения ввода информации следует нажать кнопку . Введенный отказ/противопоказание отобразится в списке [\(Рисунок 15\)](#page-8-0).

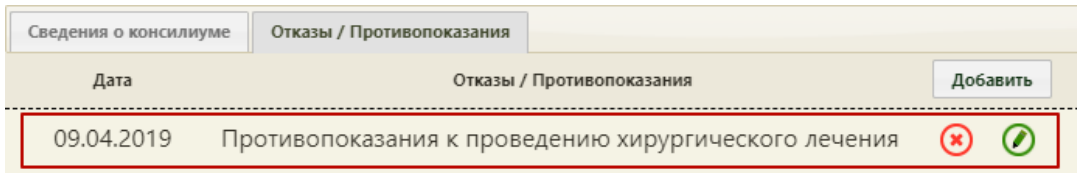

Рисунок 15. Список отказов/противопоказаний

<span id="page-8-0"></span>Для редактирования отказа/противопоказания следует нажать кнопку  $\bullet$ .

Для удаления отказа/противопоказания следует нажать кнопку .

После ввода всех данных для их сохранения необходимо нажать кнопку «Сохранить» [\(Рисунок 3\)](#page-3-0). Форма «Онкозаболевание» закроется. Для дальнейшего просмотра введенной информации об онкозаболевании в ТАП необходимо нажать кнопку «Подробнее» в поле «Онкозаболевание».

Если в ТАП указан онкологический диагноз и не заполнена онкозапись, то при сохранении ТАП отобразится сообщение об ошибке – необходимо заполнить форму «Онкозаболевание» [\(Рисунок 16\)](#page-8-1).

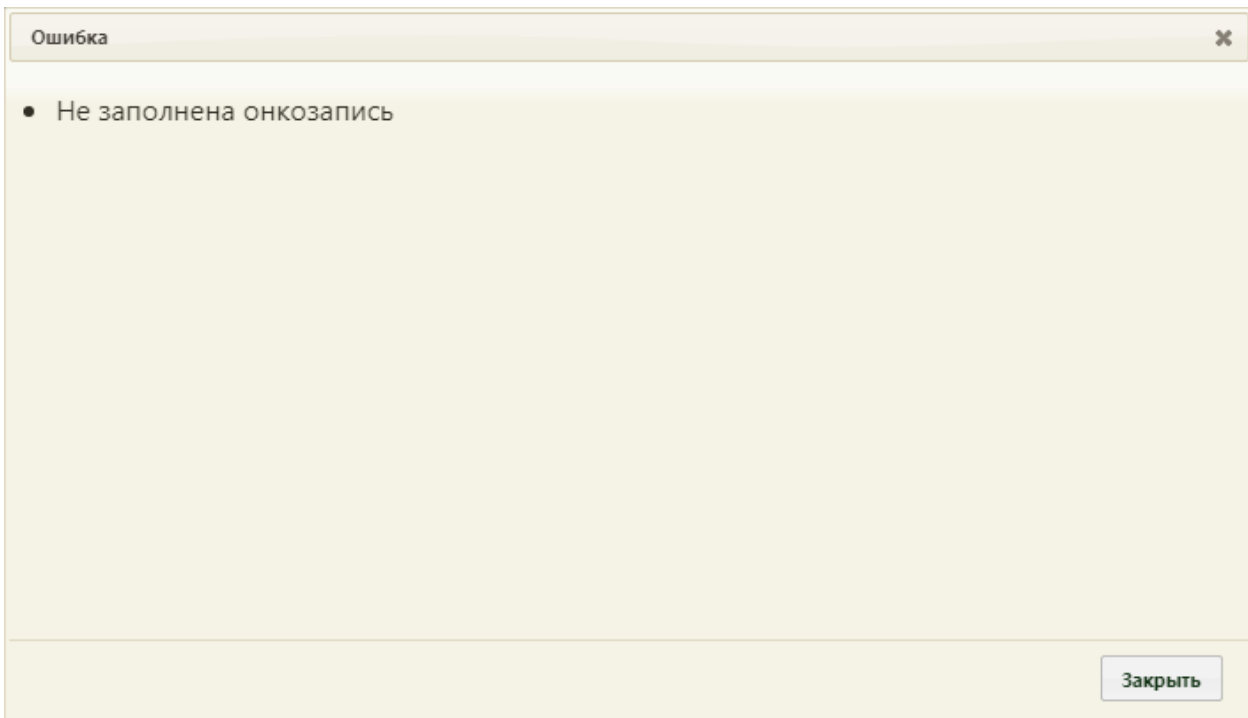

### Рисунок 16. Сообщение о не заполненной онкозаписи

<span id="page-8-1"></span>Если основной онкологический диагноз был изменен на не онкологический, а онкозапись не была удалена, то при сохранении ТАП будет отображено сообщение об изменении диагноза и об удалении онкозаписи [\(Рисунок 17\)](#page-9-0).

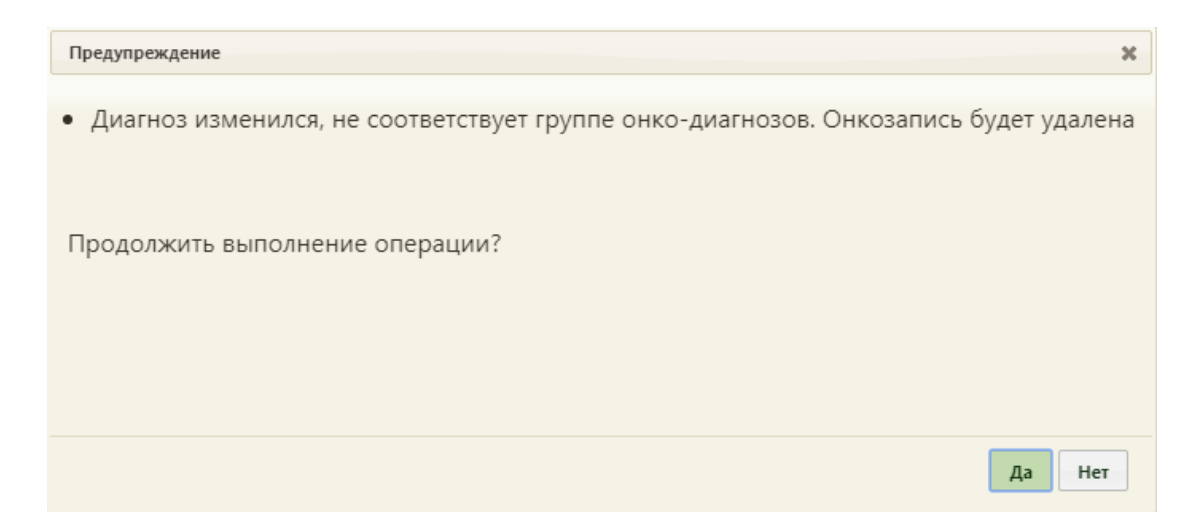

<span id="page-9-0"></span>Рисунок 17. Сообщение об изменении онкологического диагноза и об удалении онкозаписи

Если онкологический диагноз был изменен на другой онкологический диагноз, то при сохранении ТАП будет отображено сообщение о необходимости редактирования онкозаписи [\(Рисунок 18\)](#page-9-1).

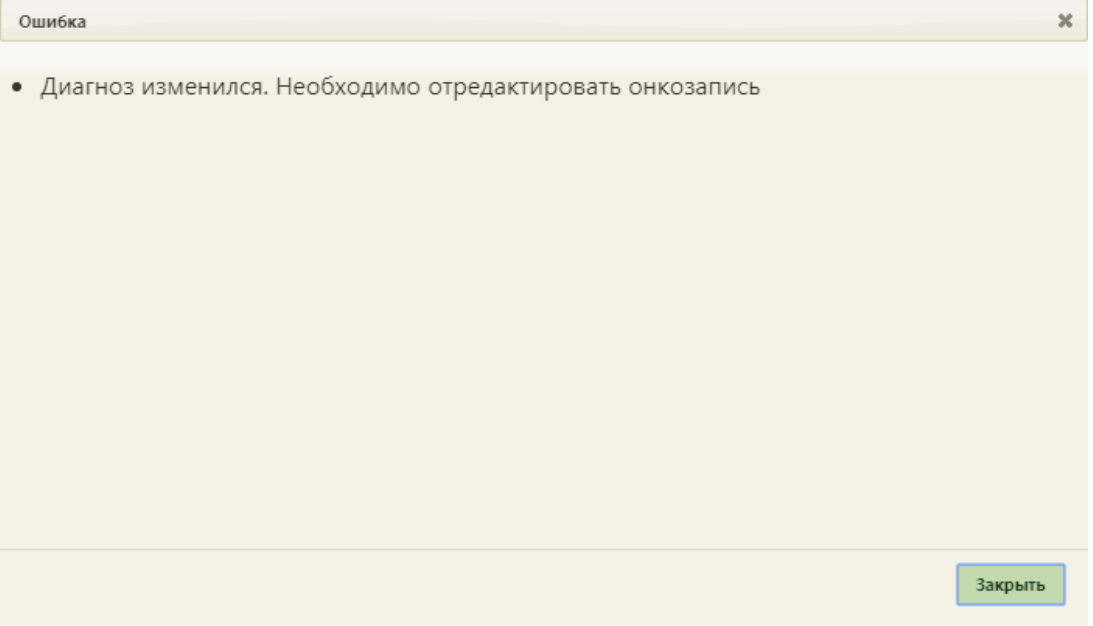

Рисунок 18. Сообщение о необходимости редактирования онкозаписи

<span id="page-9-1"></span>Далее следует открыть форму «Онкозаболевание» и повторно заполнить значения полей [\(Рисунок 19\)](#page-10-1).

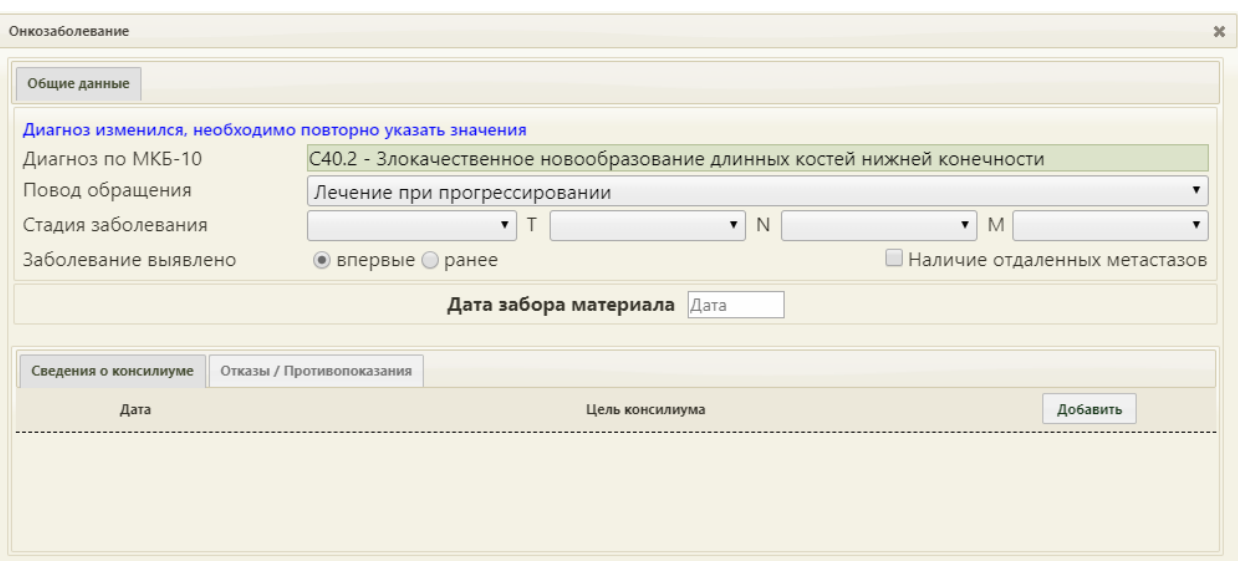

Рисунок 19. Форма «Онкозаболевание» с напоминанием повторного ввода значений

# <span id="page-10-1"></span><span id="page-10-0"></span>**2. РАБОТА С ТАЛОНОМ ОНКОЛОГИЧЕСКОГО ЗАБОЛЕВАНИЯ В СТАЦИОНАРЕ**

После заполнения полей: «Отделение», «Врач», «Вид оплаты», «Исход госпитализации», «Результат госпитализации», «Услуга» и в случае установления онкологического диагноза на основе движения будет автоматически создан талон онкологического заболевания. Создание талона онкологического заболевания регламентируется настройкой полей.

Переход к талону осуществляется через кнопку «Заполнить талон онкологического заболевания» формы «Движения пациента по отделениям» [\(Рисунок 20\)](#page-10-2).

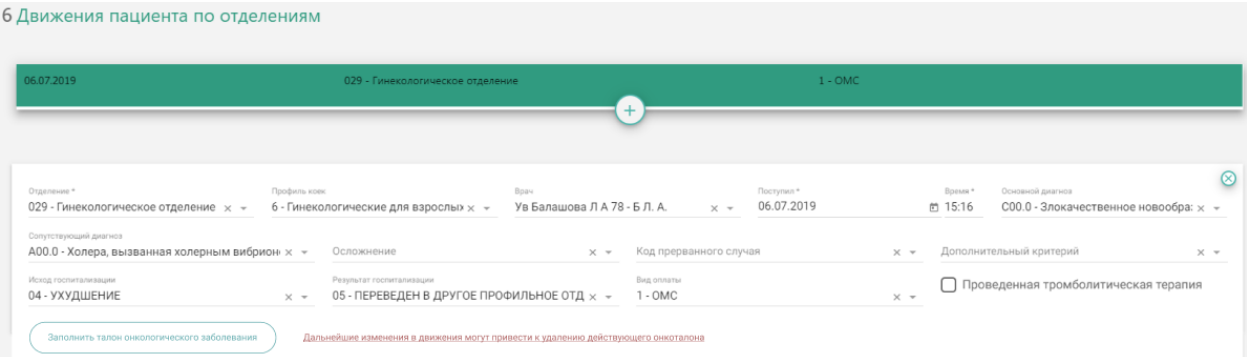

Рисунок 20. Кнопка «Заполнение талона онкологического заболевания»

<span id="page-10-2"></span>В результате нажатия кнопки будет осуществлен переход к разделу «Талон онкологического заболевания».

В разделе «Талон онкологического заболевания» отображается список доступных для заполнения и редактирования талонов, отсортированный по дате начала лечения в

отделениях. Отображается следующая информация по талону: дата начала, отделение, врач, диагноз, повод обращения, стадии T, N, M.

При нажатии на талон откроется форма для заполнения [\(Рисунок 21\)](#page-11-0).

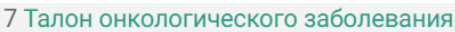

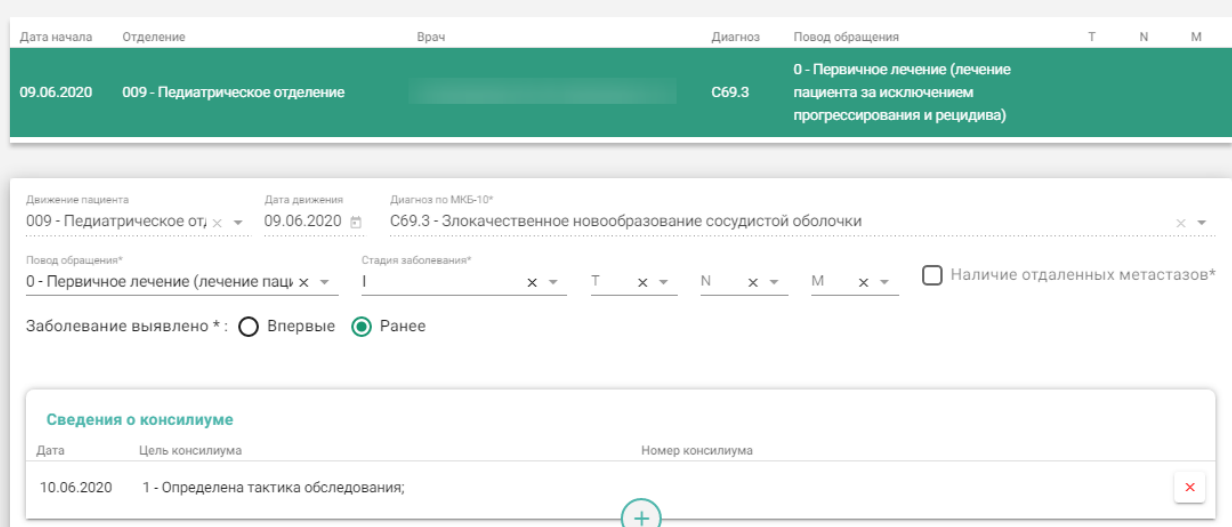

Рисунок 21. Форма для заполнения талона онкологического заболевания

<span id="page-11-0"></span>Форма талона состоит из следующих блоков:

- Основные данные;
- Сведения о консилиуме;
- Отказы/Противопоказания;
- Диагностика;
- Услуги.

В блоке «Основные данные» поля «Движение пациента», «Дата движения», «Диагноз по МКБ-10» будут заполнены автоматически данными из блока «Движение пациента по отделениям» и недоступны для редактирования [\(Рисунок 22\)](#page-11-1).

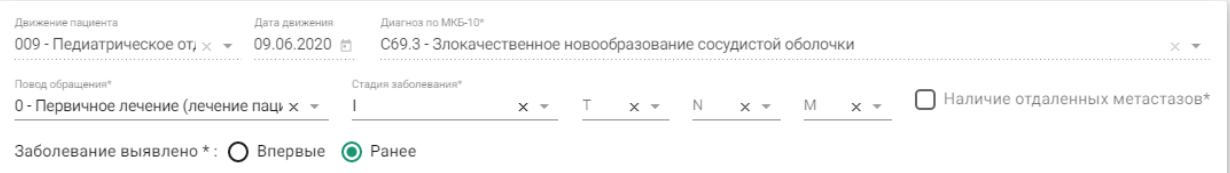

### Рисунок 22. Блок «Основные данные»

<span id="page-11-1"></span>Поле «Повод обращения» заполняется выбором значения из выпадающего списка [\(Рисунок 23\)](#page-12-0).

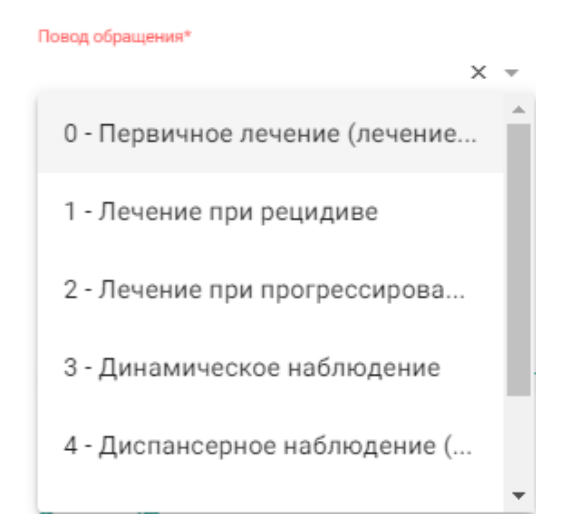

Рисунок 23. Заполнение поля «Повод обращения»

<span id="page-12-0"></span>Поле «Стадия заболевания» заполняется выбором записи из выпадающего списка [\(Рисунок 24\)](#page-12-1). Поле обязательно для заполнения, если в поле «Повод обращения» выбраны следующие значения: «Первичное лечение (лечение пациента за исключением прогрессирования и рецидива)», «Лечение при рецидиве», «Лечение при прогрессировании», «Динамическое наблюдение», «Диспансерное наблюдение (здоров/ремиссия)».

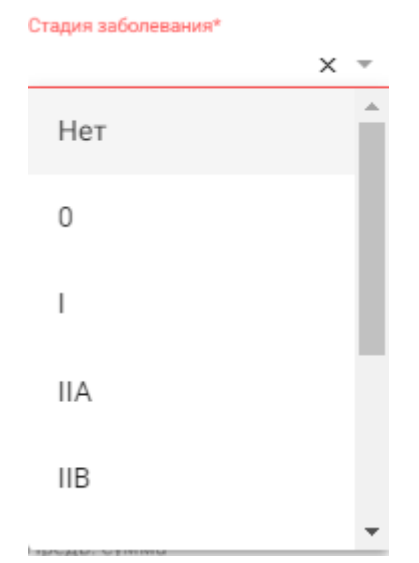

Рисунок 24. Заполнение поля «Стадия заболевания»

<span id="page-12-1"></span>Поля «T», «N», «M» заполняются выбором записи из выпадающего списка. Поля доступны для заполнения, если было заполнено поле «Стадия заболевания».

Поле «Заболевание выявлено» заполняется установкой переключателя в нужный пункт: впервые или ранее. По умолчанию установлено значение «Ранее». При необходимости можно установить флажок  $\vee$  Наличие отдаленных метастазов\* (Рисунок [25\)](#page-13-0). Установка флажка доступна только по поводам обращения: «Лечение при рецидиве» и «Лечение при прогрессировании».

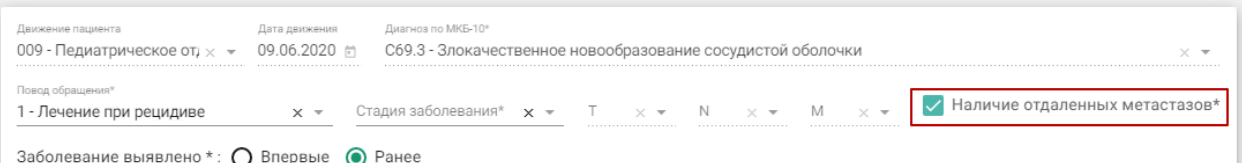

Рисунок 25. Установка флажка «Наличие отдаленных метастазов»

<span id="page-13-0"></span>Для добавления сведений о консилиуме следует перейти к блоку «Сведения о консилиуме» и нажать кнопку  $\leftarrow$ . Отобразится форма ввода информации о консилиуме [\(Рисунок 26\)](#page-13-1).

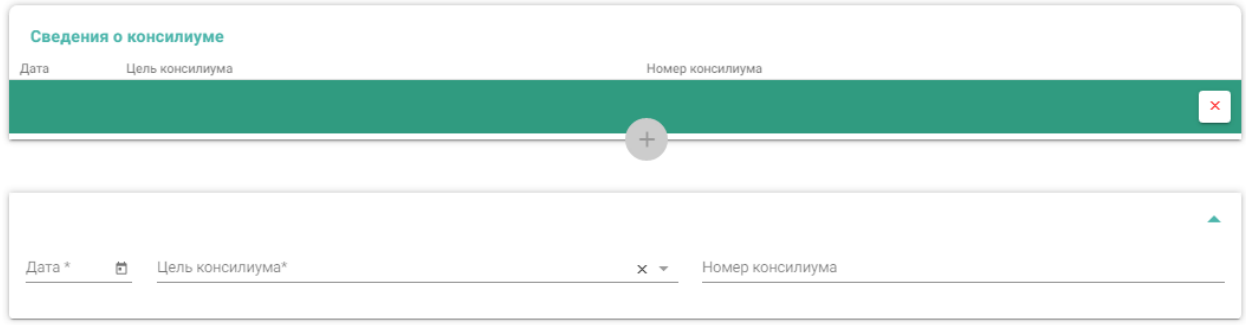

Рисунок 26. Форма «Сведения о консилиуме»

<span id="page-13-1"></span>В поле «Дата» следует ввести дату начала консилиума. Поле заполняется из календаря, либо вручную с клавиатуры. Дата не может быть меньше даты движения. Поле «Цель консилиума» заполняется выбором значения из выпадающего списка [\(Рисунок 11\)](#page-6-1).

 $x \rightarrow$ 

0 - Отсутствует необходимость проведения консилиума;

1 - Определена тактика обследования;

2 - Определена тактика лечения;

Цель консилиума\*

3 - Изменена тактика лечения

4 - Консилиум не проведен при наличии необходимости ег...

Рисунок 27. Заполнение поля «Цель консилиума»

Поле «Номер консилиума» заполняется вручную с клавиатуры.

Для удаления информации о консилиуме следует нажать кнопку .

Для добавления отказа/противопоказаний к лечению, следует перейти к блоку

«Отказы/Противопоказания» и нажать кнопку  $\left(\frac{+}{+}\right)$ . Отобразится форма ввода информации об отказах/противопоказаниях [\(Рисунок 28\)](#page-14-0).

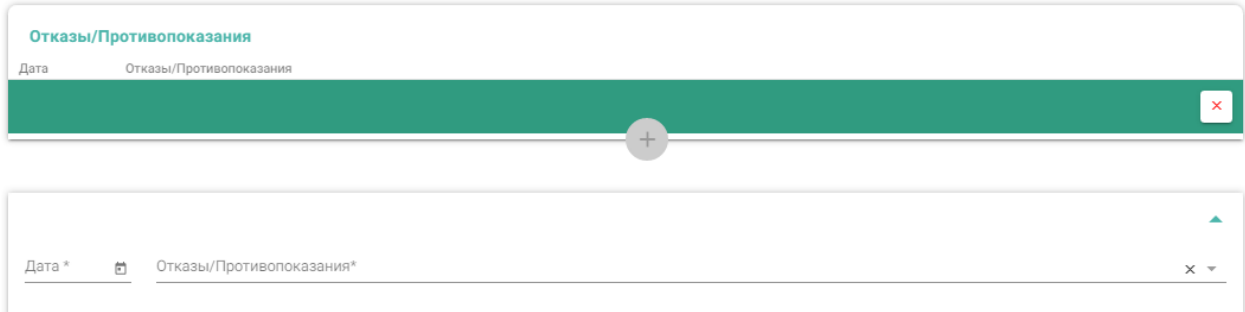

Рисунок 28. Форма «Отказы/Противопоказания»

<span id="page-14-0"></span>В поле «Дата» следует ввести дату отказа/противопоказания. Поле заполняется из календаря, либо вручную с клавиатуры. Дата не может быть меньше даты движения. Поле «Отказы/Противопоказания» заполняется выбором значения из выпадающего списка [\(Рисунок 29\)](#page-14-1).

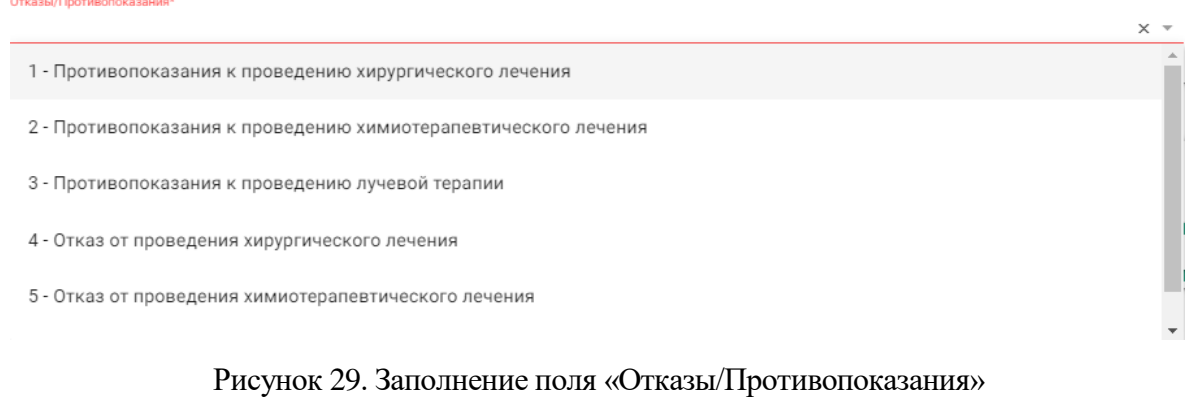

<span id="page-14-1"></span>Для удаления записи следует нажать кнопку  $\mathbf{x}$ .

Для заполнения данных по диагностике следует перейти к блоку «Диагностика [\(Рисунок 30\)](#page-15-0). Блок «Диагностика» на форме талона онкологического заболевания доступен для ряда диагнозов: C15, C16, C18, C19, C20, C25, C32, C34, C44, C50, C53, C54, C56, C61, C64, C67, C73.

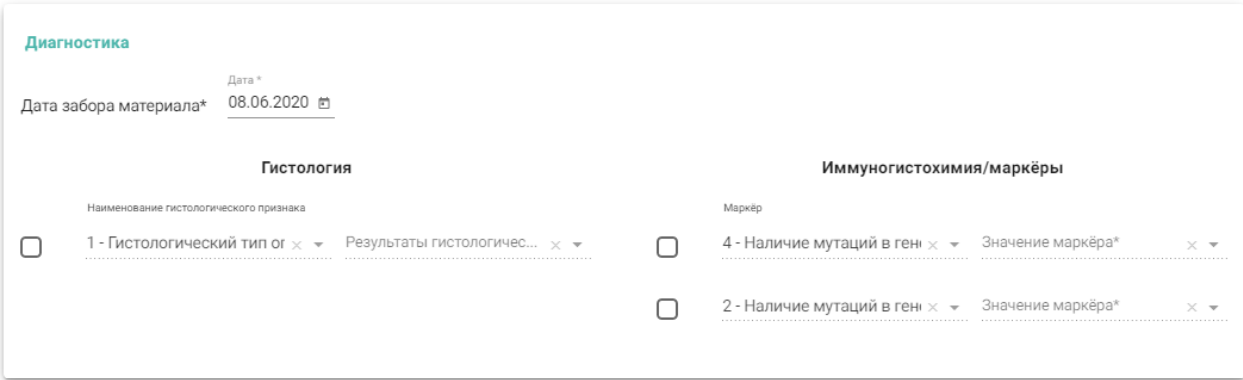

#### Рисунок 30. Блок «Диагностика»

<span id="page-15-0"></span>Поле «Дата забора материала» заполняется автоматически датой забора материала на биопсию и вычисляется как дата движения - 1 день. При необходимости дату можно отредактировать. Дата не может быть меньше даты движения - 1 день.

Состав полей области «Гистология» зависит от выбранного диагноза. При любом диагнозе поля заполняются выбором записи из выпадающего списка, предварительно установив флажок [\(Рисунок 31\)](#page-15-1). Флажок должен быть снят при отсутствии результатов исследования.

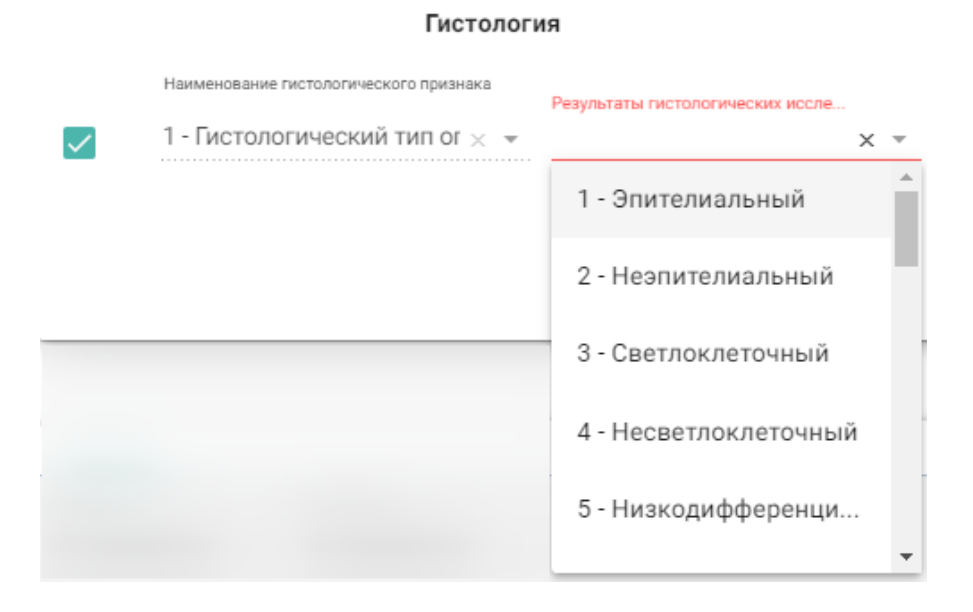

Рисунок 31. Заполнение полей области «Гистология»

<span id="page-15-1"></span>Состав поля области «Иммуногистохимия/маркёры» также зависит от выбранного диагноза. При любом диагнозе поля заполняются выбором записи из выпадающего списка, предварительно установив флажок [\(Рисунок 32\)](#page-16-0).

### Иммуногистохимия/маркёры Маркёр 4 - Наличие мутаций в ген $\times$   $\star$  $\overline{\mathscr{S}}$  $\times$ 1 - Гиперэкспрессия б... 2 - Наличие мутаций в ген $\times$  -∩ 2 - Отсутствие гиперэ... 3 - Исследование не п... 4 - Наличие мутаций ... 5 - Отсутствие мутаци... 16

Рисунок 32. Заполнение полей области «Иммуногистохимия/Маркёры»

<span id="page-16-0"></span>Талон онкологического заболевания содержит блок «Услуги». Запись по услуге будет добавлена автоматически, если в поле «Повод обращения» выбраны следующие значения: «Первичное лечение (лечение пациента за исключением прогрессирования и рецидива)», «Лечение при рецидиве», «Лечение при прогрессировании». Далее необходимо заполнить форму информацией по услуге [\(Рисунок 33\)](#page-16-1).

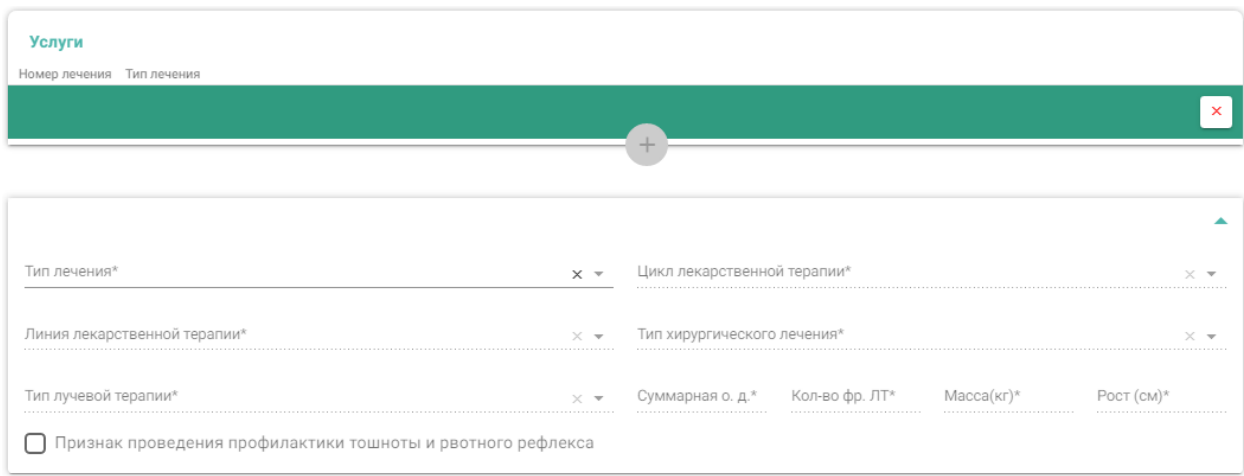

#### Рисунок 33. Форма «Услуги»

<span id="page-16-1"></span>Поля «Суммарная о. д.», «Кол-во фр. ЛТ», «Масса (кг)», «Рост (см)» заполняются вручную с клавиатуры. Поля «Масса (кг)», «Рост (см)» автоматически предзаполнятся показателями из раздела «Витальная информация».

Поле «Тип лечения» заполняется выбором значения из выпадающего списка [\(Рисунок 34\)](#page-16-2).

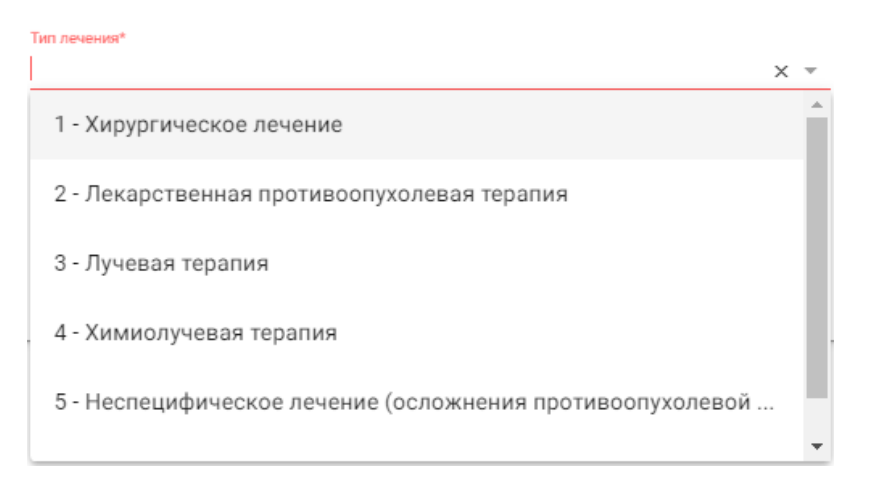

### Рисунок 34. Заполнение поля «Тип лечения»

<span id="page-16-2"></span>При выборе типа лечения – «Хирургическое лечение» становится доступно для заполнения поле «Тип хирургического лечения» [\(Рисунок 35\)](#page-17-0).

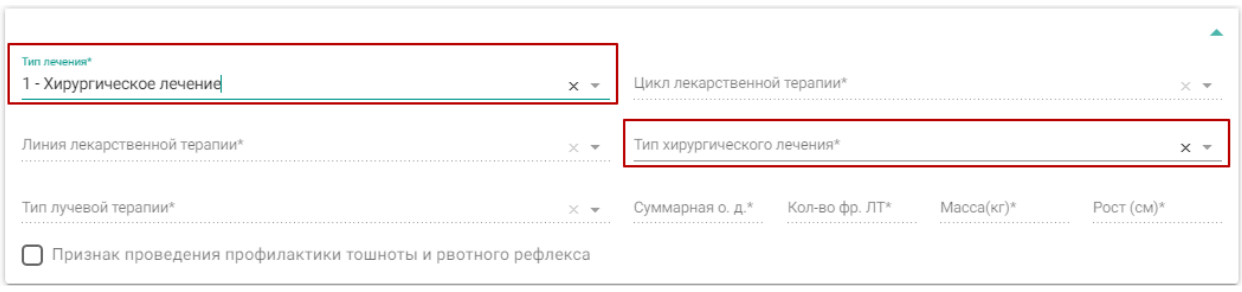

Рисунок 35. Доступные поля при типе лечения «Хирургическое лечение»

<span id="page-17-0"></span>При выборе типа лечения – «Лекарственная противоопухолевая терапия» становится доступно поле «Линия лекарственной терапии», «Цикл лекарственной терапии», «Признак проведения профилактики тошноты и рвотного рефлекса», «Масса», «Рост», поля и кнопки для назначения лекарственного средства [\(Рисунок 36\)](#page-17-1).

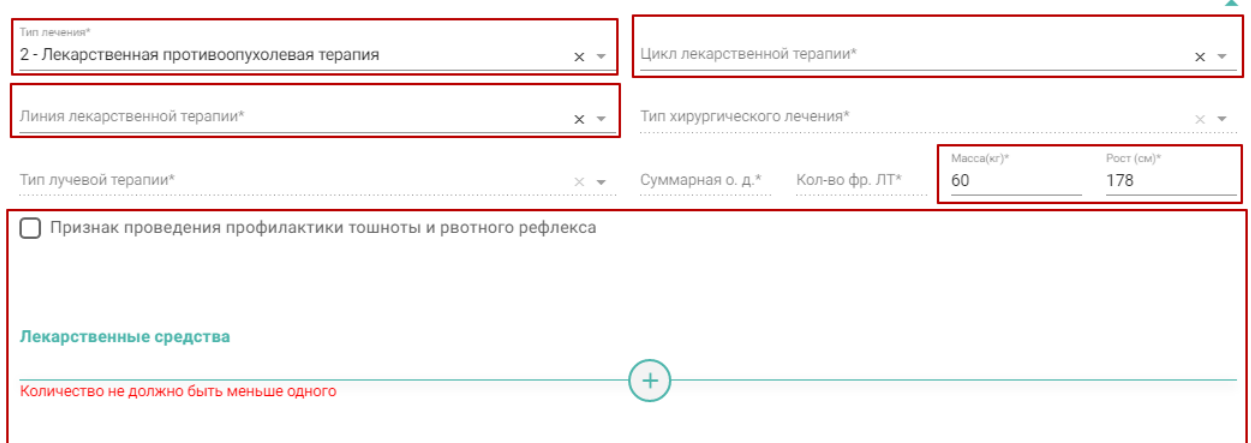

<span id="page-17-1"></span>Рисунок 36. Доступные поля при типе лечения «Лекарственная противоопухолевая

#### терапия»

При выборе типа лечения – «Лучевая терапия» становится доступно поле «Тип лучевой терапии, «Суммарная о. д.», «Кол-во фр. ЛТ» [\(Рисунок 37\)](#page-17-2).

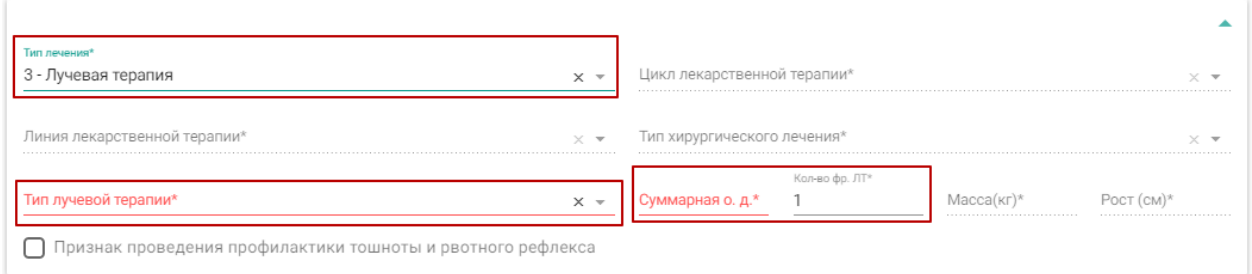

Рисунок 37. Доступные поля при типе лечения «Лучевая терапия»

<span id="page-17-2"></span>При выборе типа лечения – «Химиолучевая терапия» доступны для заполнения все поля на форме «Услуги» [\(Рисунок 38\)](#page-18-0).

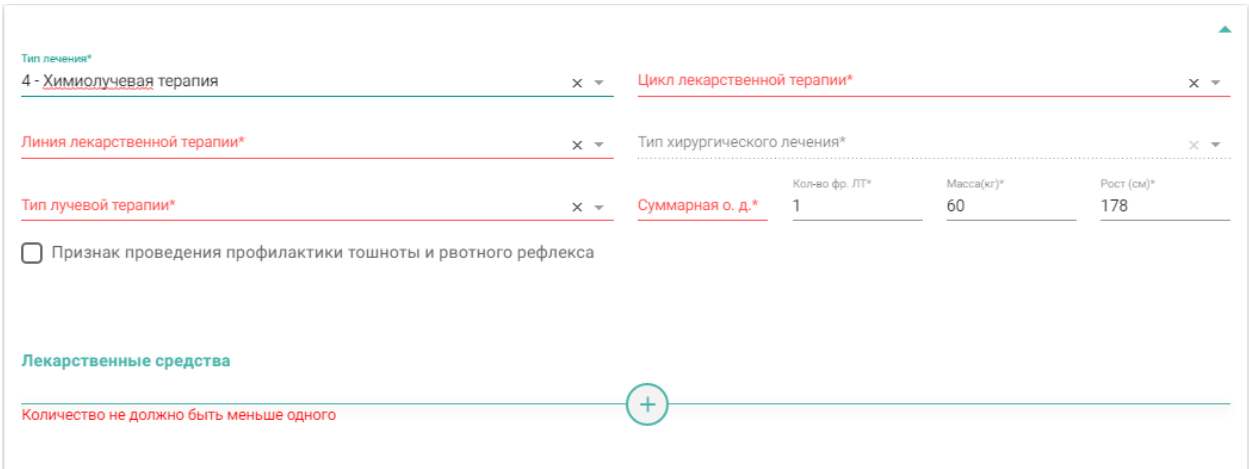

Рисунок 38. Доступные поля при типе лечения «Химиолучевая терапия»

<span id="page-18-0"></span>При выборе типа лечения – «Неспецифическое лечение (осложнения противоопухолевой терапии, установка/замена порт системы (катетера), прочее)» и «Диагностика» дополнительные поля не заполняются.

Для добавления лекарственного средства следует нажать кнопку С. Отобразится форма ввода информации по лекарственному средству [\(Рисунок 39\)](#page-18-1).

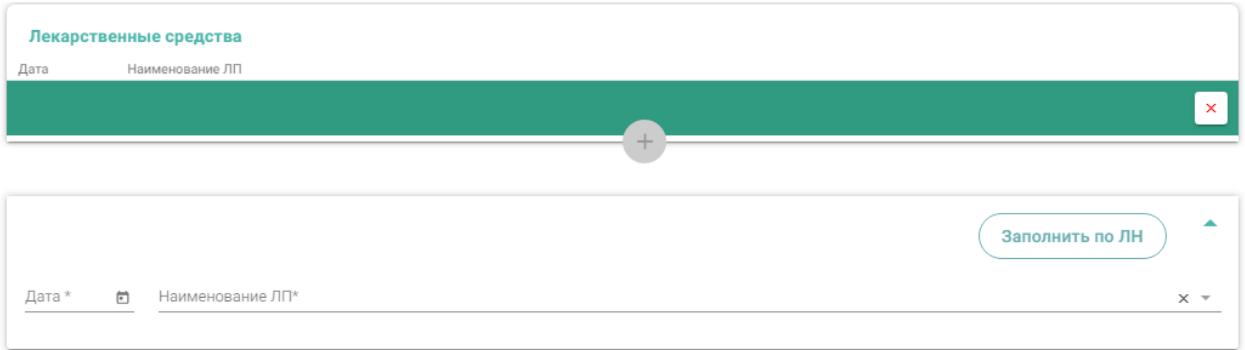

Рисунок 39. Форма «Лекарственные средства»

<span id="page-18-1"></span>Лекарственные средства указываются с заполнением даты применения в поле «Дата». Поле заполняется из календаря, либо вручную с клавиатуры. Дата не может быть меньше даты движения.

В поле «Наименование ЛП» следует выбрать лекарственный препарат из справочника ЛС.

При нажатии на кнопку «Заполнить по ЛН» данных о назначенных лекарственных средствах будут заполнены на основе листа назначения.

Для сохранения и закрытия окна талона онкологического пациента с услугой следует нажать кнопку «Сохранить».

### <span id="page-19-0"></span>**3. РАБОТА С НОВЫМ ОНКОТАЛОНОМ НА ОСНОВЕ ТАП**

В Системе доступна работа с онкоталоном нового вида. Вид талона онкологического заболевания регулируется системной настройкой «Функционал по работе с Онкоталоном» (см. Руководство системного программиста ТМ: МИС Saas), если она включена, значит работа с талоном онкологического заболевания осуществляется через новый интерфейс. Переход к талону осуществляется на вкладке «Оборотная сторона» ТАП нажатием кнопки «Подробнее» рядом с полем «Онкозаболевание» [\(Рисунок 1\)](#page-1-1).

В новой вкладке отобразится форма талона онкологического заболевания, созданная на основе ТАП (Рисунок 29).

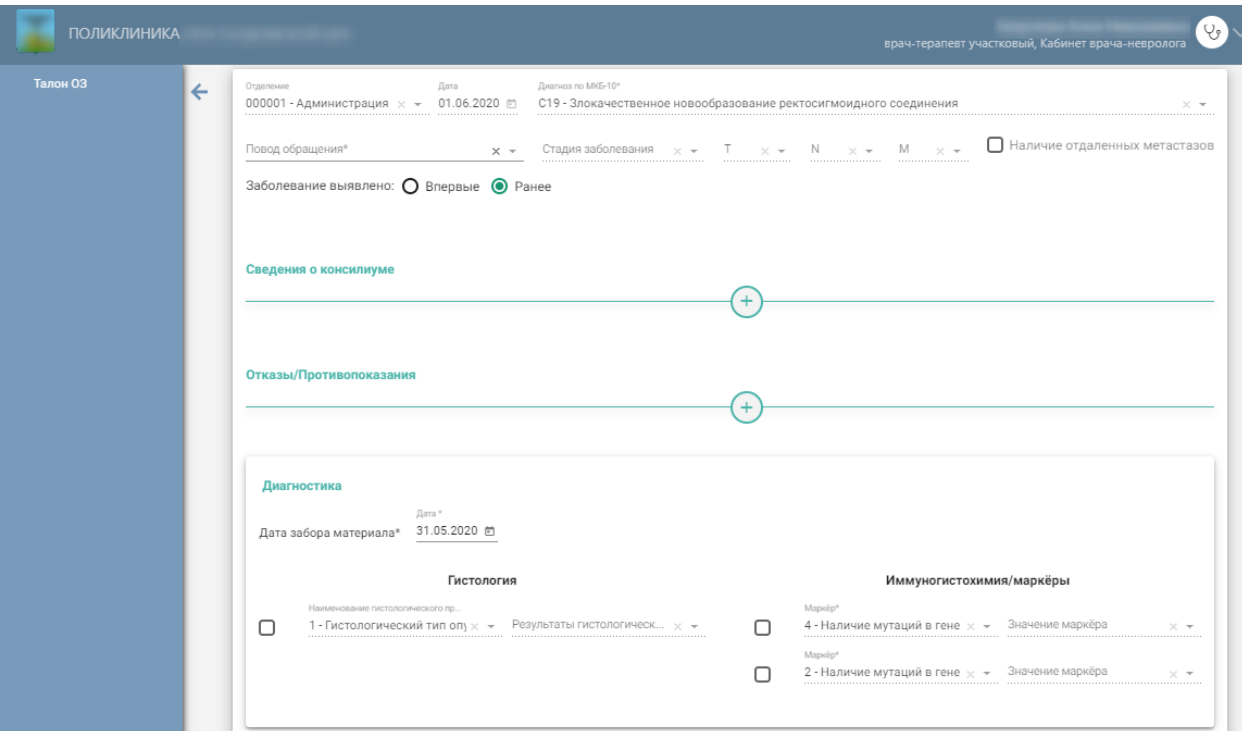

Рисунок 29. Талон онкологического заболевания, созданный на основе ТАП

Форма талона состоит из следующих блоков:

- Основные данные;
- Сведения о консилиуме;
- Отказы/Противопоказания;
- Диагностика (при отсутствие данных блок не отображается в онкоталоне).

В блоке «Основные данные» поля «Отделение», «Дата», «Диагноз по МКБ-10» будут заполнены автоматически и недоступны для редактирования [\(Рисунок 40\)](#page-20-0).

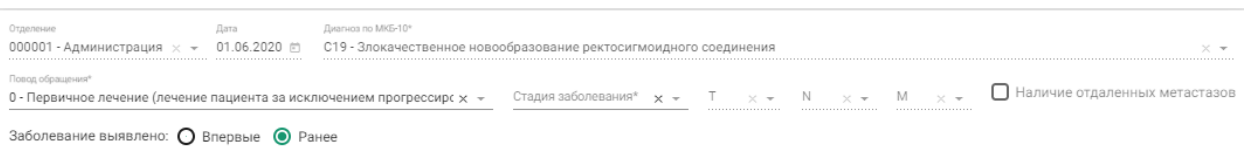

#### Рисунок 40.Блок «Основные данные»

<span id="page-20-0"></span>Поле «Повод обращения» заполняется выбором значения из выпадающего списка [\(Рисунок 23\)](#page-12-0).

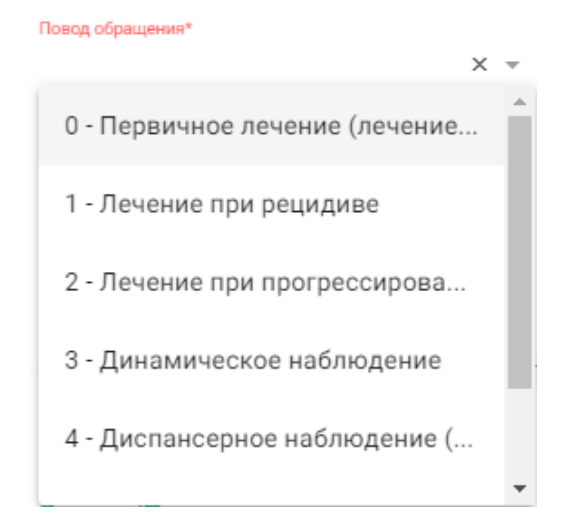

Рисунок 41. Заполнение поля «Повод обращения»

Поле «Стадия заболевания» заполняется выбором записи из выпадающего списка [\(Рисунок 24\)](#page-12-1). Поле обязательно для заполнения, если в поле «Повод обращения» выбраны следующие значения: «Первичное лечение (лечение пациента за исключением прогрессирования и рецидива)», «Лечение при рецидиве», «Лечение при прогрессировании», «Динамическое наблюдение», «Диспансерное наблюдение (здоров/ремиссия)».

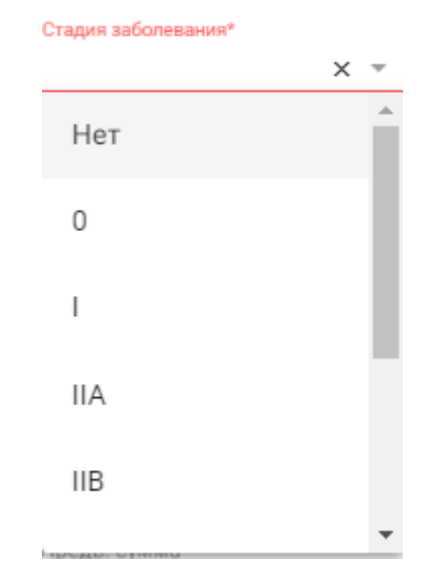

Рисунок 42. Заполнение поля «Стадия заболевания»

Поля «T», «N», «M» заполняются выбором записи из выпадающего списка. Поля доступны для заполнения, если было заполнено поле «Стадия заболевания».

Поле «Заболевание выявлено» заполняется установкой переключателя в нужный пункт: впервые или ранее. По умолчанию установлено значение «Ранее». При необходимости можно установить флажок  $\vee$  Наличие отдаленных метастазов\* (Рисунок [25\)](#page-13-0). Установка флажка доступна только по поводам обращения: «Лечение при рецидиве» и «Лечение при прогрессировании».

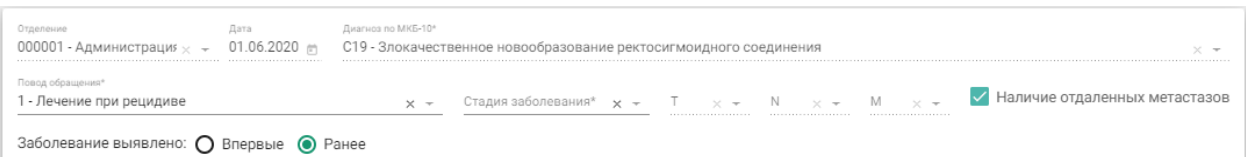

Рисунок 43. Установка флажка «Наличие отдаленных метастазов»

Для добавления сведений о консилиуме следует перейти к блоку «Сведения о

консилиуме» и нажать кнопку  $\left(\begin{matrix} + \end{matrix}\right)$ . Отобразится форма ввода информации о консилиуме [\(Рисунок 44\)](#page-21-0). Подробное описание заполнения полей блока «Сведения о консилиуме» представлено в п[.2](#page-10-0) [Рисунок 26](#page-13-1).

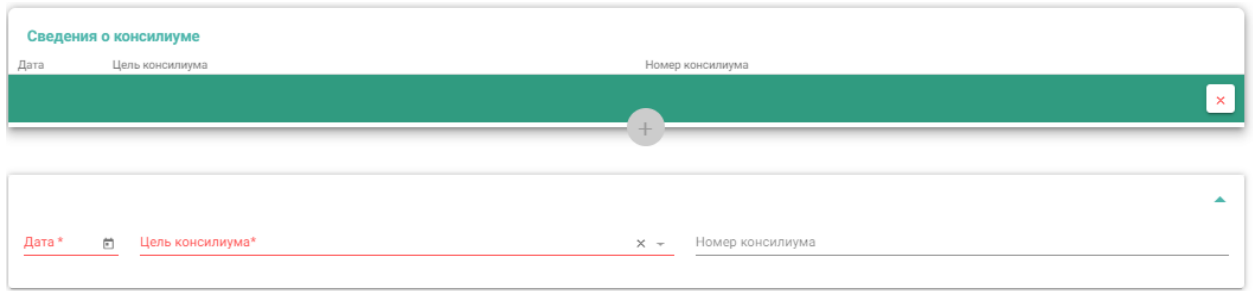

### Рисунок 44. Блок «Сведения о консилиуме»

<span id="page-21-0"></span>Для добавления отказа/противопоказаний к лечению, следует перейти к блоку «Отказы/Противопоказания» и нажать кнопку  $\left(\frac{+}{+}\right)$ . Отобразится форма ввода информации об отказах/противопоказаниях [\(Рисунок 45\)](#page-22-0). Подробное описание заполнения полей представлено выше [\(Рисунок 28\)](#page-14-0).

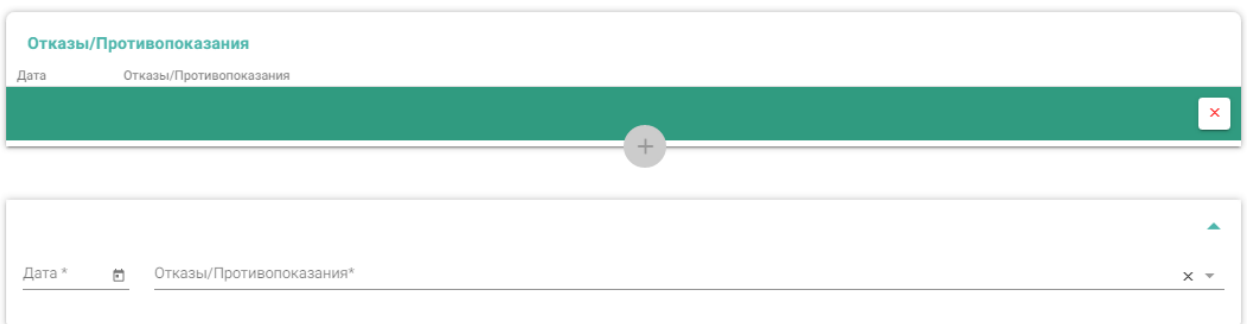

Рисунок 45. Форма «Отказы/Противопоказания»

<span id="page-22-0"></span>Для заполнения данных по диагностике следует перейти к блоку «Диагностика [\(Рисунок 46\)](#page-22-1). Описание заполнения полей блока «Диагностика» представлено в п[.2](#page-10-0) [Рисунок](#page-15-0)  [30.](#page-15-0)

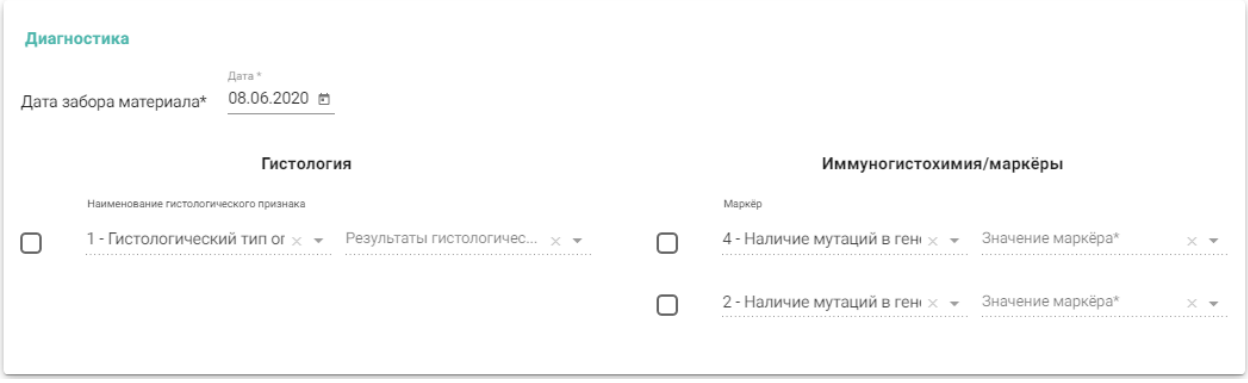

Рисунок 46. Блок «Диагностика»

<span id="page-22-1"></span>Для сохранения онкоталона, созданного на основе ТАП, необходимо нажать кнопку «Сохранить» ([Рисунок 47](#page-22-2)).

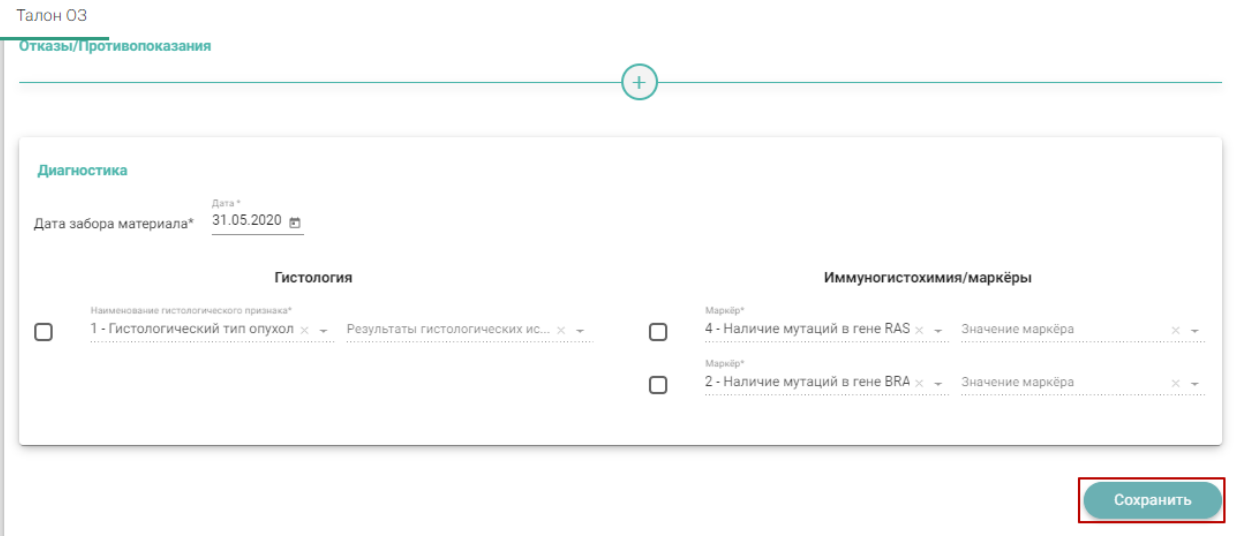

Рисунок 47. Кнопка «Сохранить»

<span id="page-22-2"></span>Если все заполнено верно, будет выдано сообщение об успешном сохранении талона онкологического заболевания [\(Рисунок 48\)](#page-23-0).

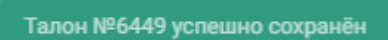

<span id="page-23-0"></span>Рисунок 48. Сообщение об успешном сохранении онкоталона